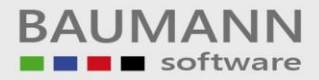

# **Wie erreiche ich was?**

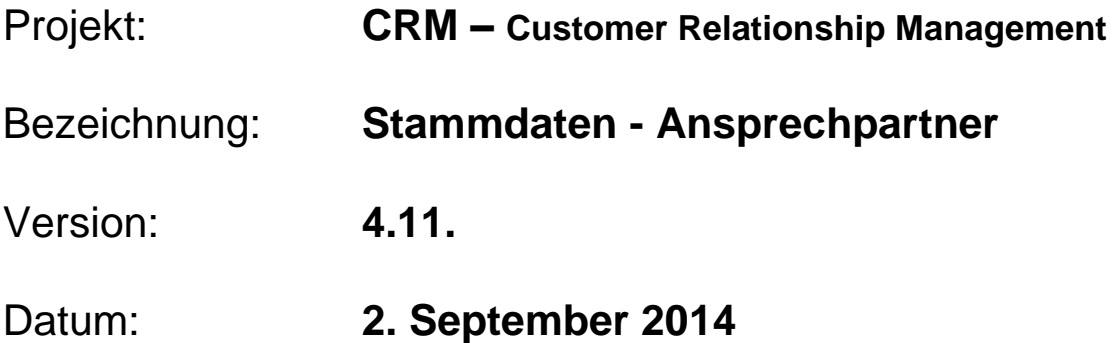

# Kurzbeschreibung:

Mit dieser Funktion haben Sie die Möglichkeit, einen Ansprechpartner im System neu anzulegen oder einen bereits erstellten Ansprechpartner zu bearbeiten. Voraussetzung ist, dass die entsprechende Adresse bereits angelegt ist (siehe Leitfaden "Stammdaten – Adressenbaum").

Dieser Leitfaden enthält:

- Schnellfunktion Ansprechpartner anlegen
- Ansprechpartner anlegen
- Ansprechpartner bearbeiten

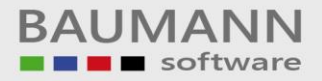

# **Inhaltsverzeichnis**

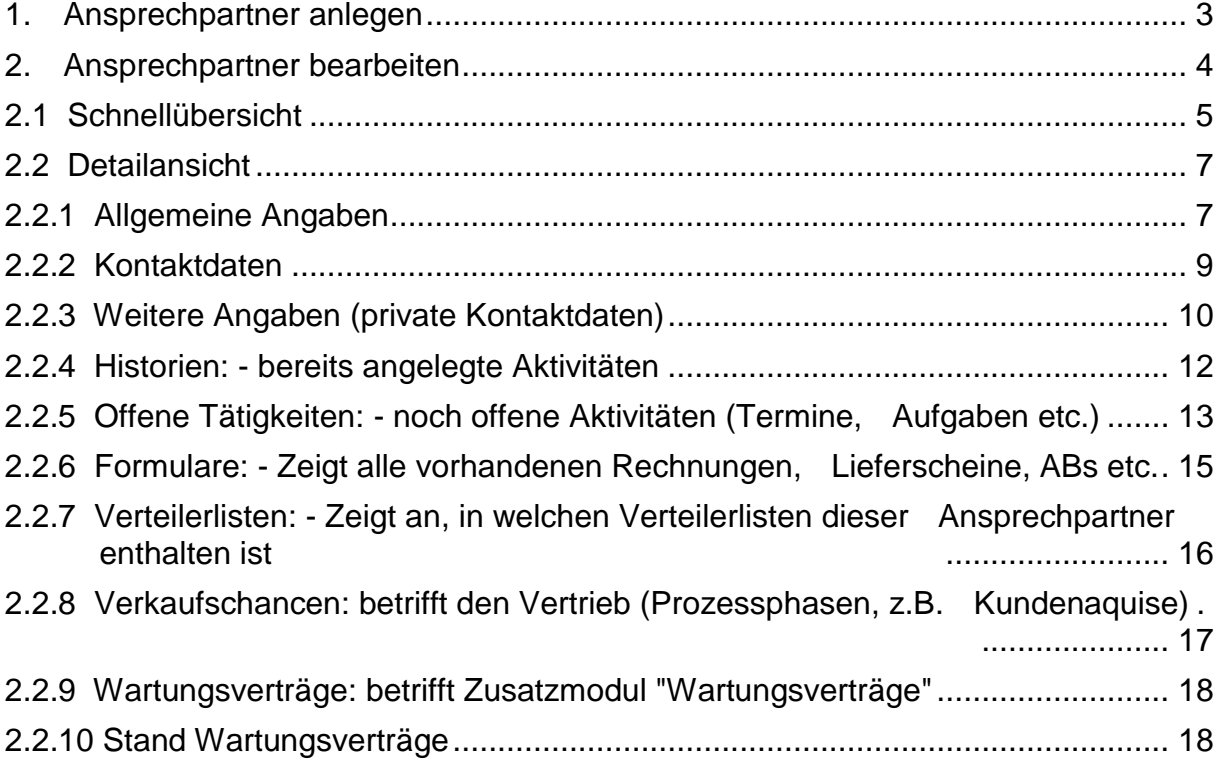

### <span id="page-2-0"></span>**1. Ansprechpartner anlegen**

Ein Ansprechpartner kann immer nur über eine Adresse angelegt werden. Um einer bereits bestehenden Adresse einen Ansprechpartner hinzuzufügen, öffnen Sie die Adresse und klicken Sie auf **"Neuer Ansprechpartner"**.

Hinweis: Das Schloss muss geöffnet sein.

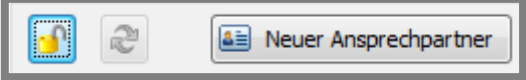

Es öffnet sich ein neuer Tab, in dem Sie alle Daten des betreffenden Ansprechpartners eintragen können.

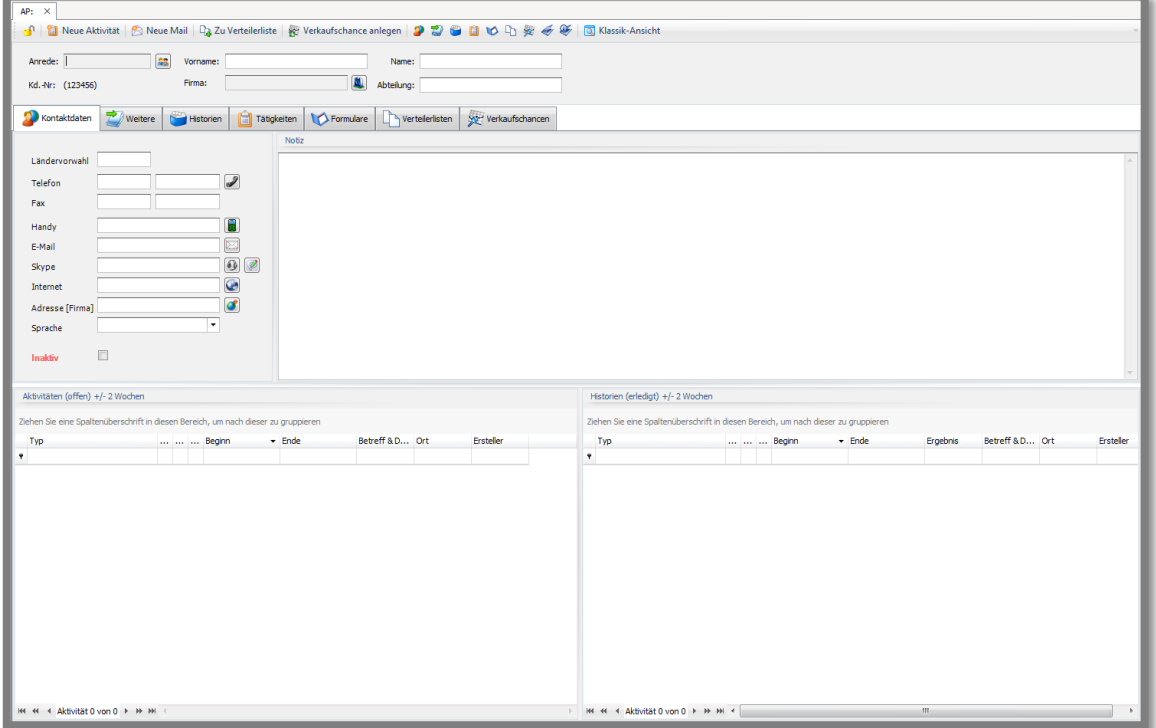

Der nächste Punkt **"2. Ansprechpartner bearbeiten"** gibt Ihnen Aufschluss über die Bedeutung der einzelnen Felder.

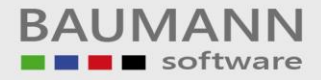

### <span id="page-3-0"></span>**2. Ansprechpartner bearbeiten**

#### **Grundsätzliches:**

**Hinweis:** Das körperliche Löschen eines Ansprechpartners kann nur im WWSBAU selbst vorgenommen werden. Im CRM können Adressen nur auf inaktiv gesetzt werden.

Um einen Ansprechpartner bearbeiten zu können, achten Sie darauf, dass das gelbe Schloss geöffnet ist, damit Sie Änderungen vornehmen können.

Nachdem Sie die Änderungen vorgenommen haben, schließen Sie das Schloss wieder und aktualisieren Sie, um die Änderungen zu sehen.

Geschlossen: Geöffnet:

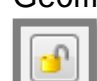

Bearbeiten nicht möglich

Bearbeiten möglich

#### **Sie haben drei Möglichkeiten, den Ansprechpartner zu bearbeiten:**

- Öffnen Sie die Adresse<sup>1</sup>  $\rightarrow$  klappen Sie den Anzeigebaum-Menüpunkt "**Ansprechpartner**" aus (**"+"** oder Doppelklick auf **"Ansprechpartner")** und klicken einen bestimmten Ansprechpartner im Adressenbaum an. Die **Schnellübersicht** des Ansprechpartners wird geöffnet.
- Öffnen Sie die Adresse<sup>1</sup>  $\rightarrow$  klicken Sie im Anzeigebaum auf den Anzeigebaum-Menüpunkt "**Ansprechpartner**", es öffnet sich rechts ein neuer Tab, der die Tabelle mit den angelegten Ansprechpartnern beinhaltet. Klicken Sie danach mit einem Doppelklick auf die Namenszeile des gewünschten Ansprechpartners und öffnen somit die **Detailansicht**.
- Öffnen Sie unter dem Hauptmenüpunkt "**Stammdaten**", das Stammdatenmenü. Wählen Sie dort den Menüpunkt "**Ansprechpartner**" aus. Geben Sie hierzu den entsprechenden Suchbegriff in der Filterzeile ganz oben unter der entsprechenden Spalten-Überschrift (z.B. Nachname, ggf. zusätzlich Vorname oder Telefonnummer, etc.) ein. Klicken Sie per Doppelklick auf die Namenszeile des Ansprechpartners. Es wird die **Detailansicht** des Ansprechpartners geöffnet.
	- 1 Stammdaten → Adressen → Adresse auswählen

### <span id="page-4-0"></span>**2.1 Schnellübersicht**

Um die Schnellübersicht zu öffnen, öffnen Sie eine Adresse (Stammdaten  $\rightarrow$ Adressen → Adresse auswählen). Anschließend klappen Sie den Anzeigebaum-Menüpunkt "**Ansprechpartner**" aus und klicken einen bestimmten Ansprechpartner an. Die **Schnellübersicht** des Ansprechpartners wird geöffnet.

Die Schnellübersicht ist für kleinere Änderungen vorgesehen und beinhaltet nur die wichtigsten Daten des Ansprechpartners. Um Änderungen vornehmen zu können, muss das gelbe Schloss geöffnet sein!

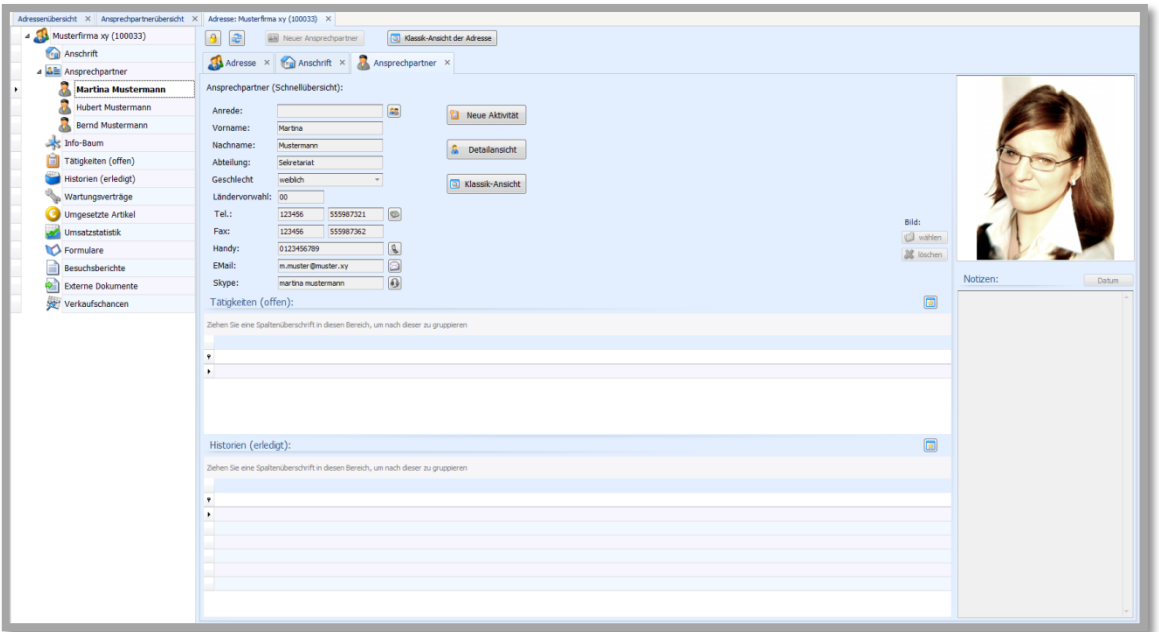

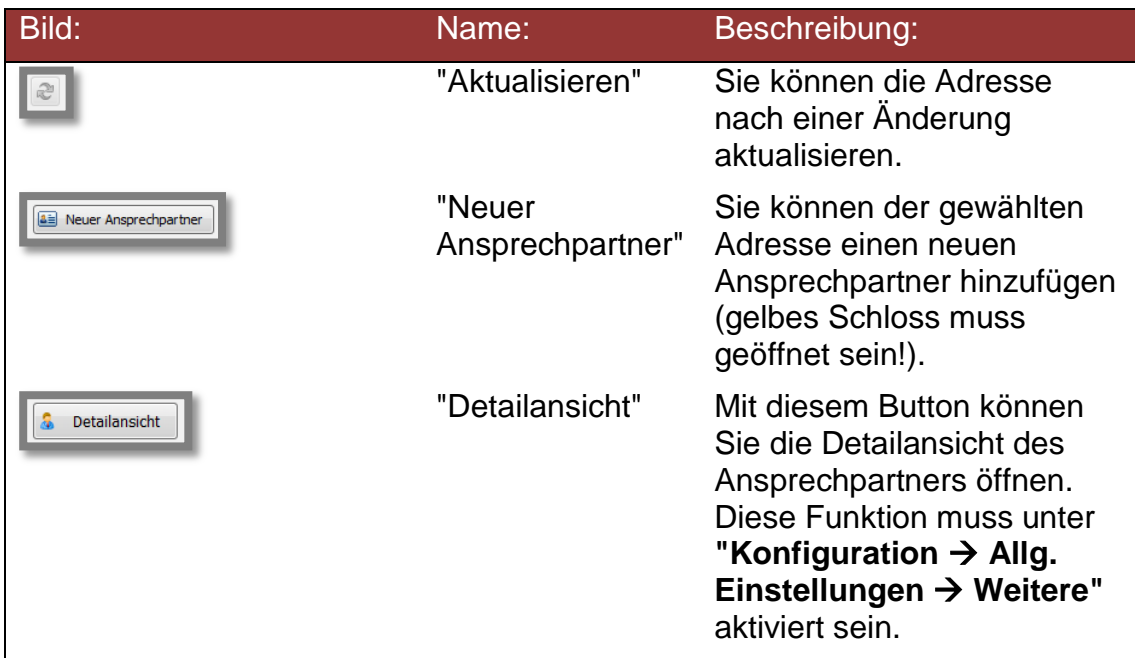

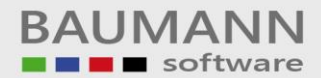

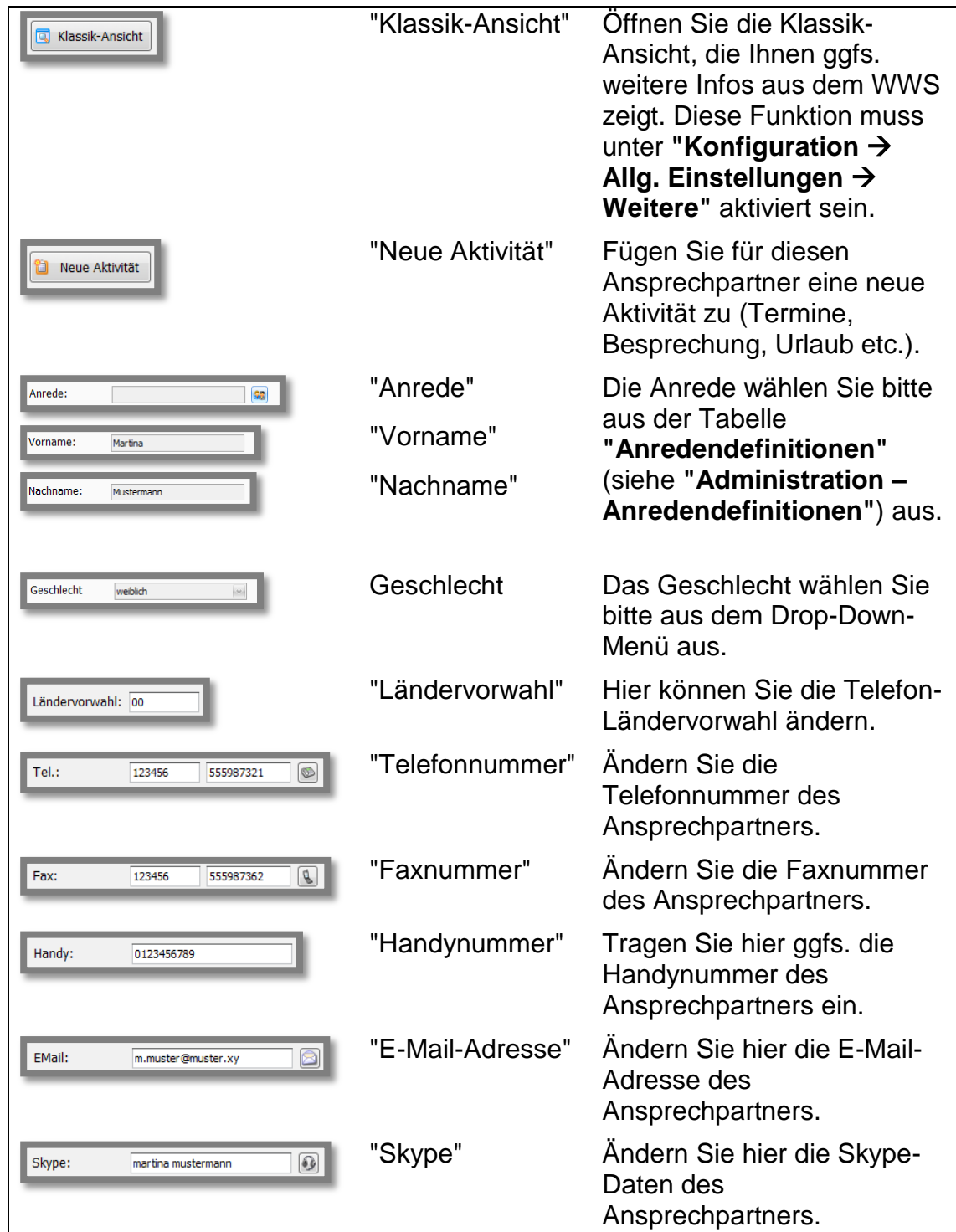

Wenn Sie weitere Änderungen am Ansprechpartner vornehmen möchten, dann öffnen Sie bitte die Detailansicht. (Der Button **"Detailansicht"** muss unter **"Konfiguration → Allg. Einstellungen → Weitere" aktiviert sein.)** 

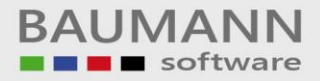

## <span id="page-6-0"></span>**2.2 Detailansicht**

In der Detailansicht können alle Felder geändert werden. Achten Sie darauf, dass das gelbe Schloss geöffnet ist.

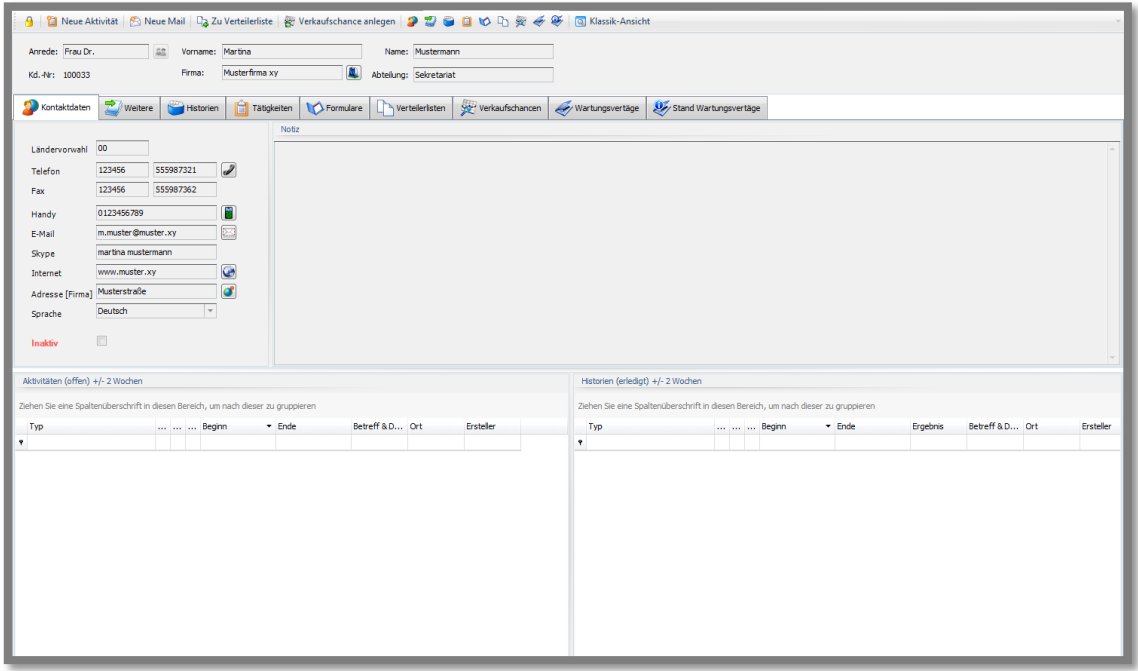

<span id="page-6-1"></span>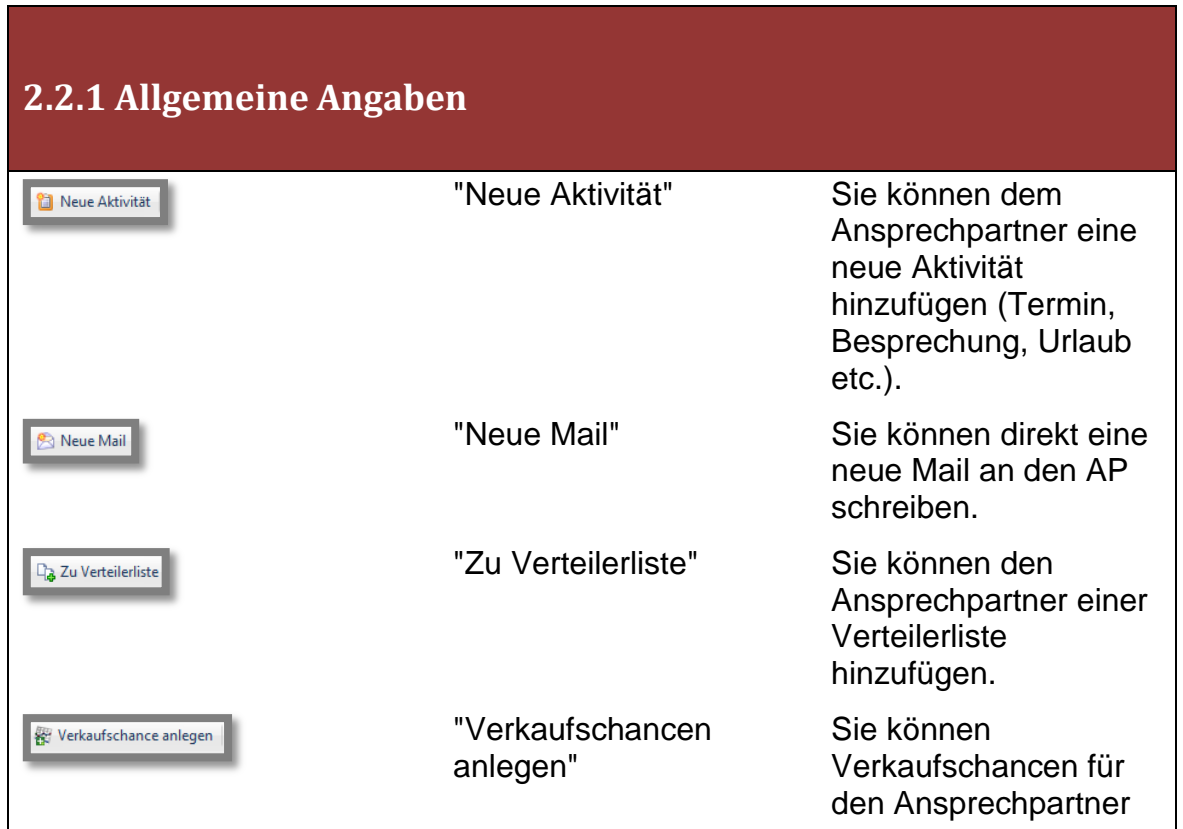

\_\_\_\_\_\_\_\_\_\_\_\_\_\_\_\_\_\_\_\_\_\_\_\_\_\_\_\_\_\_\_\_\_\_\_\_\_\_\_\_\_\_\_\_\_\_\_\_\_\_\_\_\_\_\_\_\_\_\_\_\_\_\_\_\_\_\_\_\_\_\_\_\_\_\_\_\_\_\_\_\_\_\_\_\_\_\_\_\_\_\_\_\_\_\_\_\_\_\_\_\_\_\_\_\_\_\_\_\_\_\_ BAUMANN Computer GmbH, Wiesentalstr. 18, DE 73434 Aalen

Geschäftsführer: Oliver Baumann, Gordon Baumann, Gabriele Baumann-Franke Telefon: +49 (0)7361 4600 0, Fax: +49 (0)7361 4600 40, Mail: <u>info@baumanncomputer.de, [www.baumanncomputer.de](http://www.baumanncomputer.de/)</u> Kreissparkasse Ostalb, BLZ 614 500 50, Konto 1000 735 312, SWIFT Code (BIC): OASPDE6A, IBAN: DE86 6145 0050 1000 7353 12 VR-Bank Aalen eG, BLZ 614 901 50, Konto 646 8800 04, SWIFT Code (BIC): GENODES1AAV, IBAN: DE33 6149 0150 0646 8800 04 Steuer-Nr.: 50468 / 06816, USt-Id-Nr.: DE 286 787 237, Amtsgericht Ulm HRB 728661

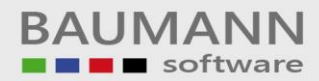

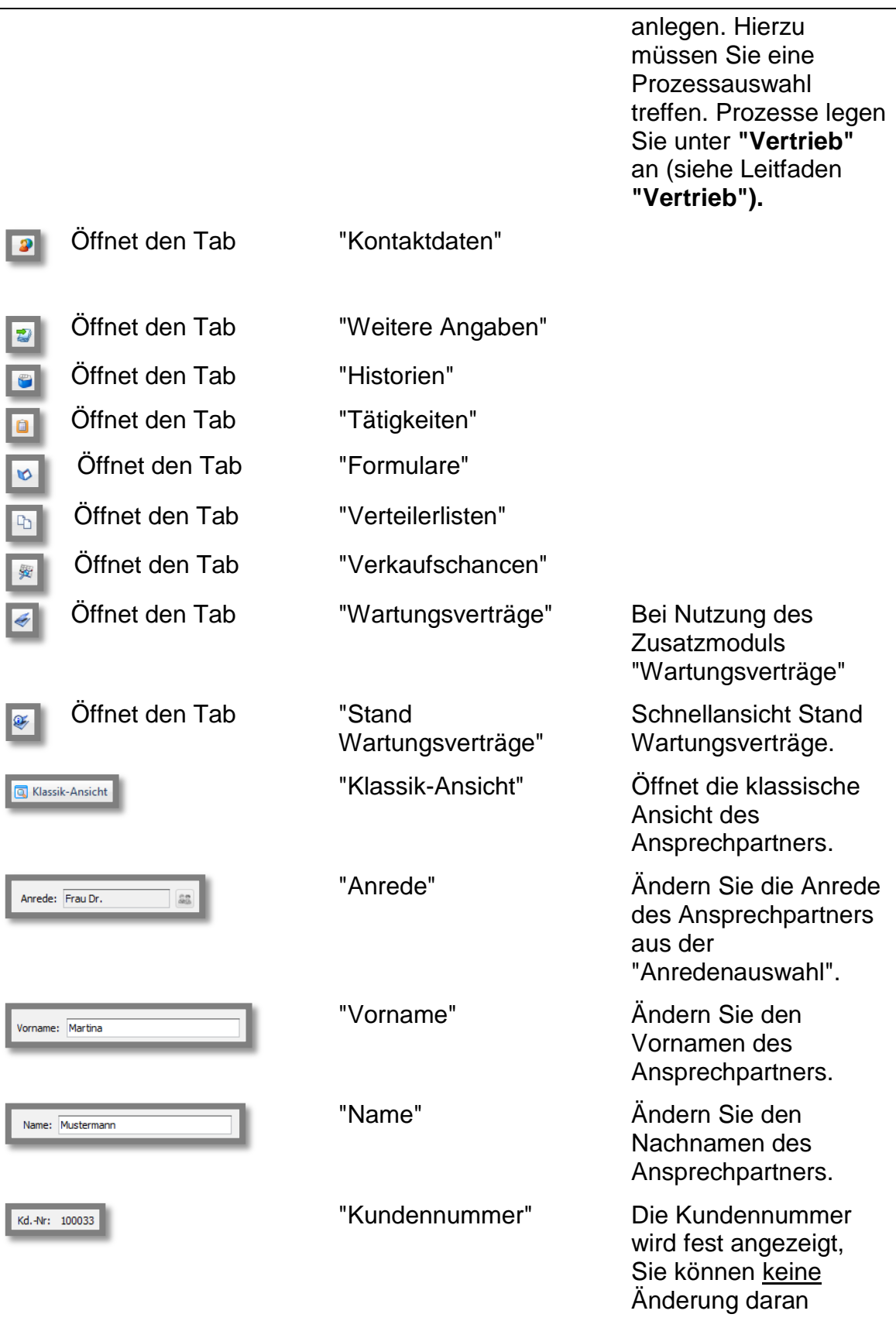

\_\_\_\_\_\_\_\_\_\_\_\_\_\_\_\_\_\_\_\_\_\_\_\_\_\_\_\_\_\_\_\_\_\_\_\_\_\_\_\_\_\_\_\_\_\_\_\_\_\_\_\_\_\_\_\_\_\_\_\_\_\_\_\_\_\_\_\_\_\_\_\_\_\_\_\_\_\_\_\_\_\_\_\_\_\_\_\_\_\_\_\_\_\_\_\_\_\_\_\_\_\_\_\_\_\_\_\_\_\_\_ BAUMANN Computer GmbH, Wiesentalstr. 18, DE 73434 Aalen

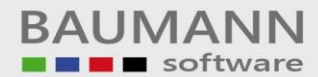

<span id="page-8-0"></span>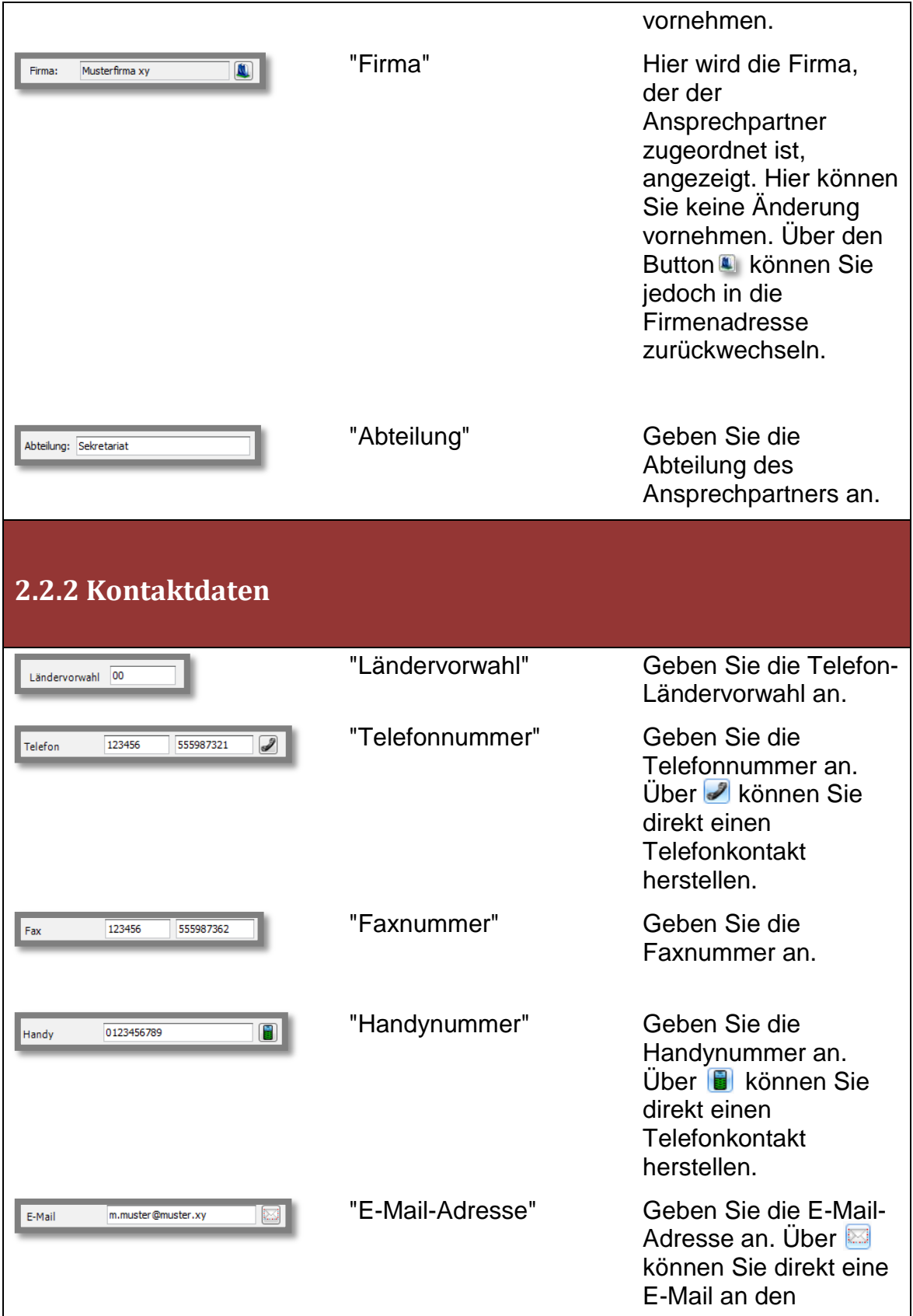

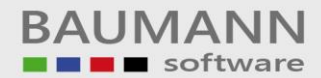

<span id="page-9-0"></span>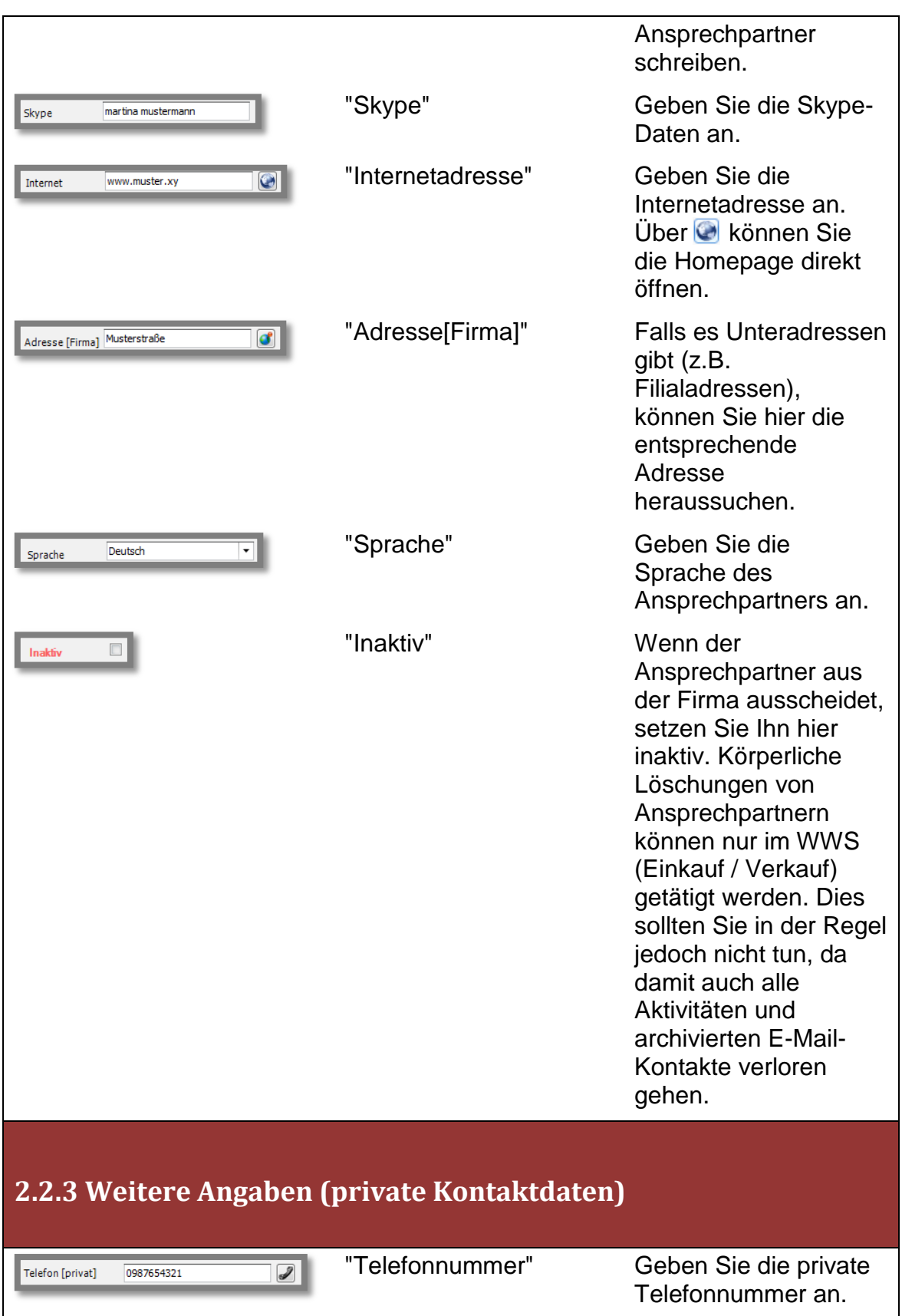

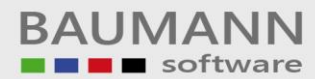

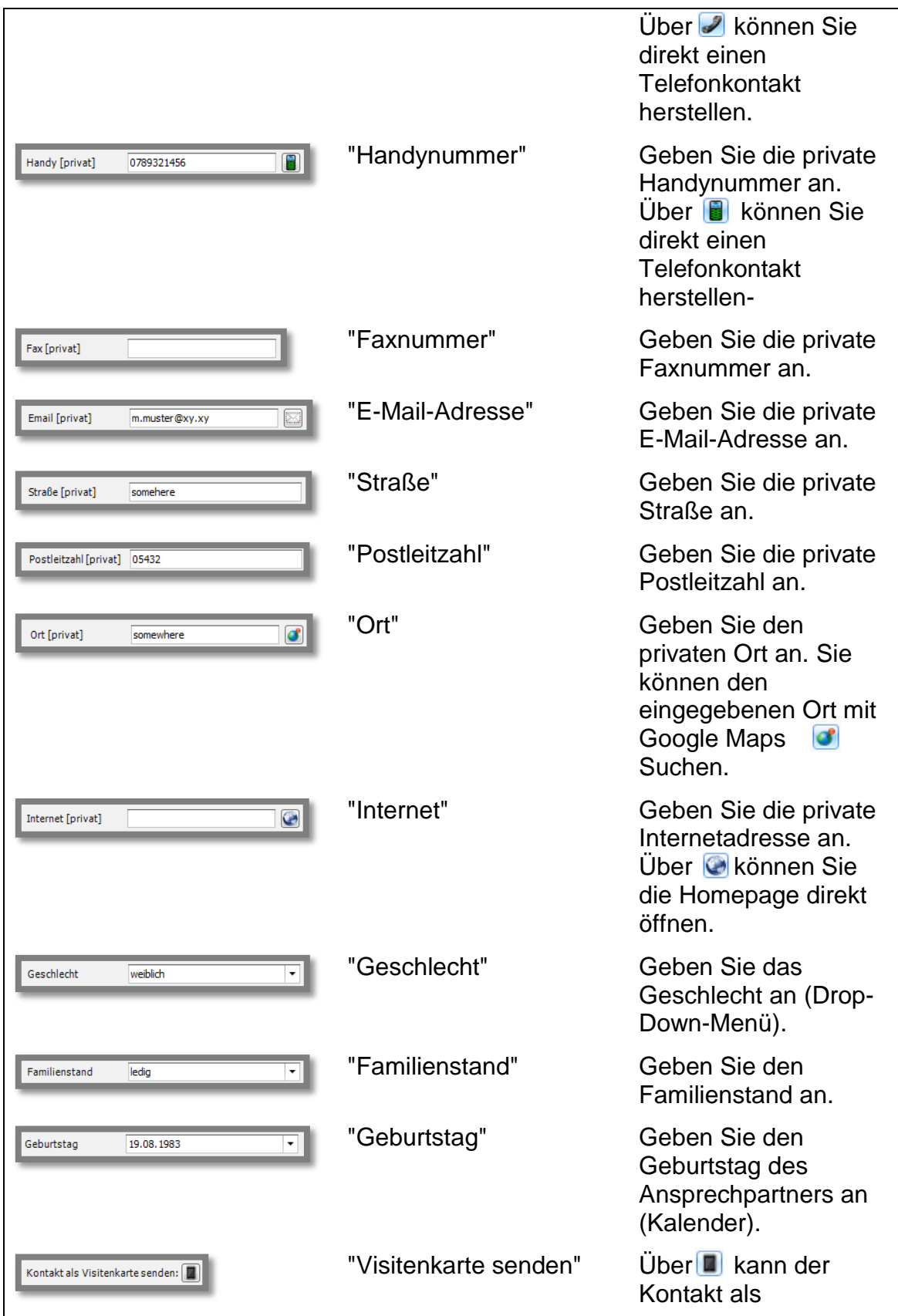

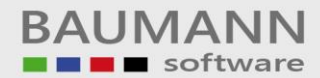

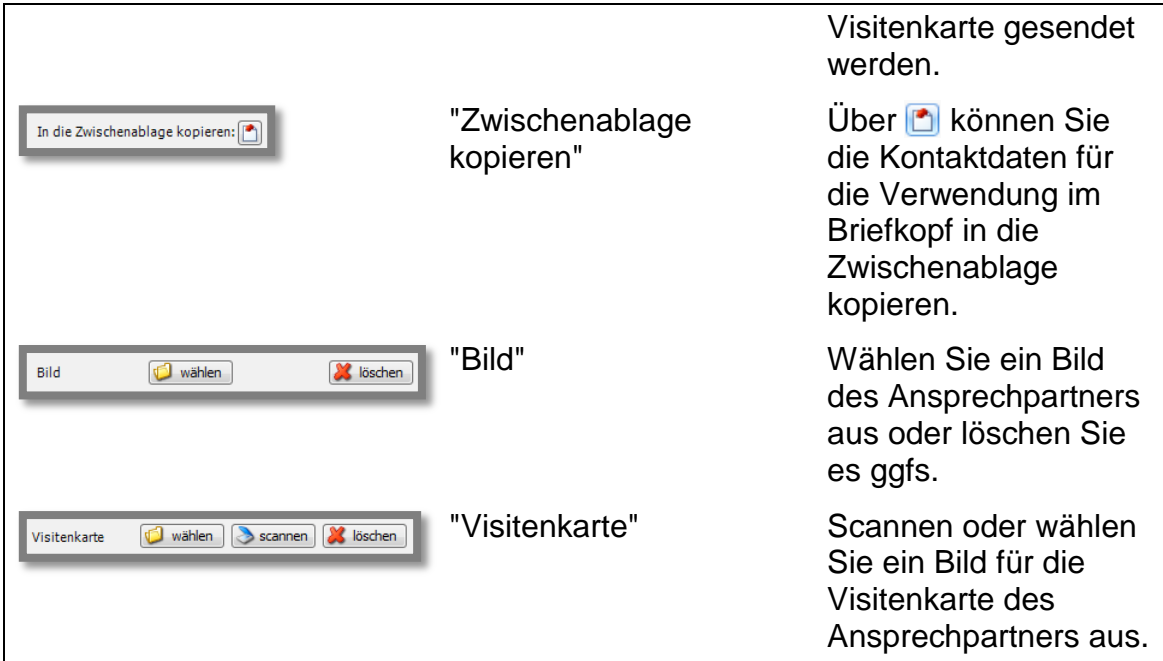

<span id="page-11-0"></span>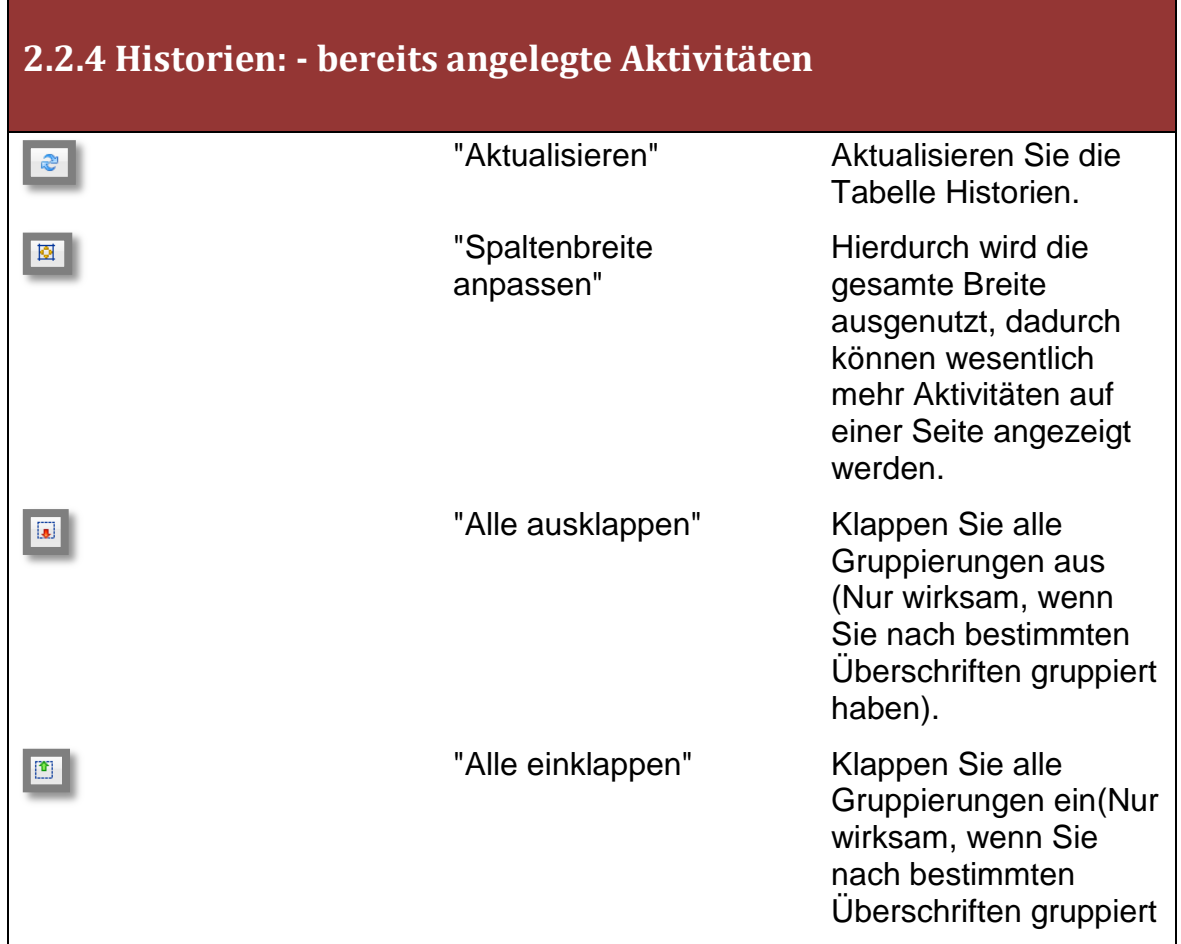

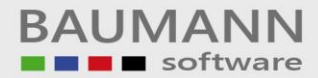

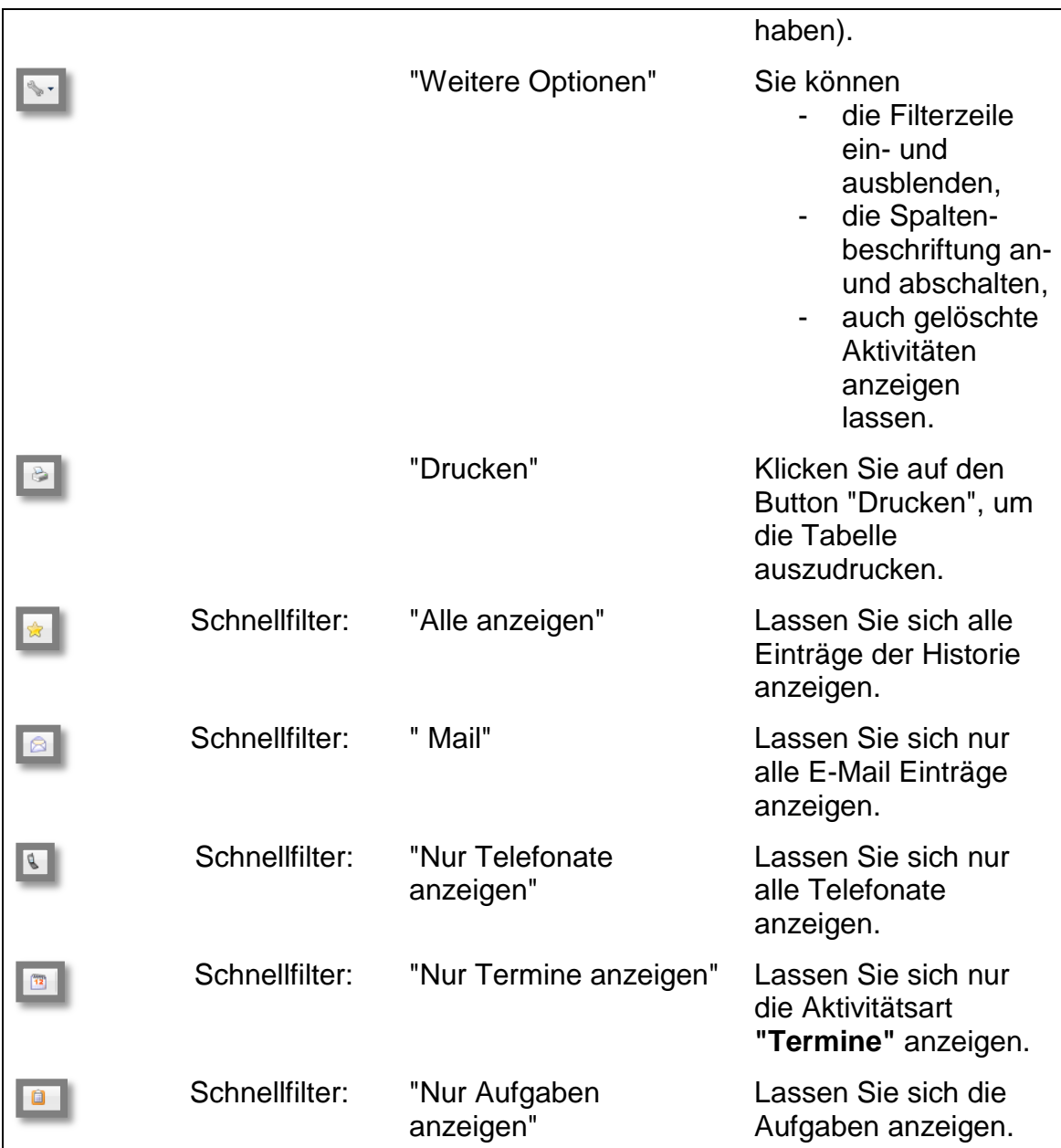

# <span id="page-12-0"></span>**2.2.5 Offene Tätigkeiten: - noch offene Aktivitäten (Termine, Aufgaben etc.)**

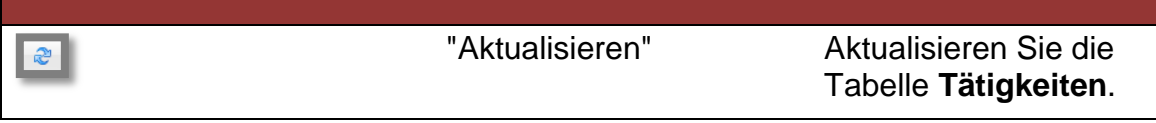

BAUMANN Computer GmbH, Wiesentalstr. 18, DE 73434 Aalen Geschäftsführer: Oliver Baumann, Gordon Baumann, Gabriele Baumann-Franke Telefon: +49 (0)7361 4600 0, Fax: +49 (0)7361 4600 40, Mail: <u>info@baumanncomputer.de, [www.baumanncomputer.de](http://www.baumanncomputer.de/)</u> Kreissparkasse Ostalb, BLZ 614 500 50, Konto 1000 735 312, SWIFT Code (BIC): OASPDE6A, IBAN: DE86 6145 0050 1000 7353 12 VR-Bank Aalen eG, BLZ 614 901 50, Konto 646 8800 04, SWIFT Code (BIC): GENODES1AAV, IBAN: DE33 6149 0150 0646 8800 04 Steuer-Nr.: 50468 / 06816, USt-Id-Nr.: DE 286 787 237, Amtsgericht Ulm HRB 728661

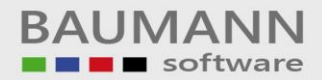

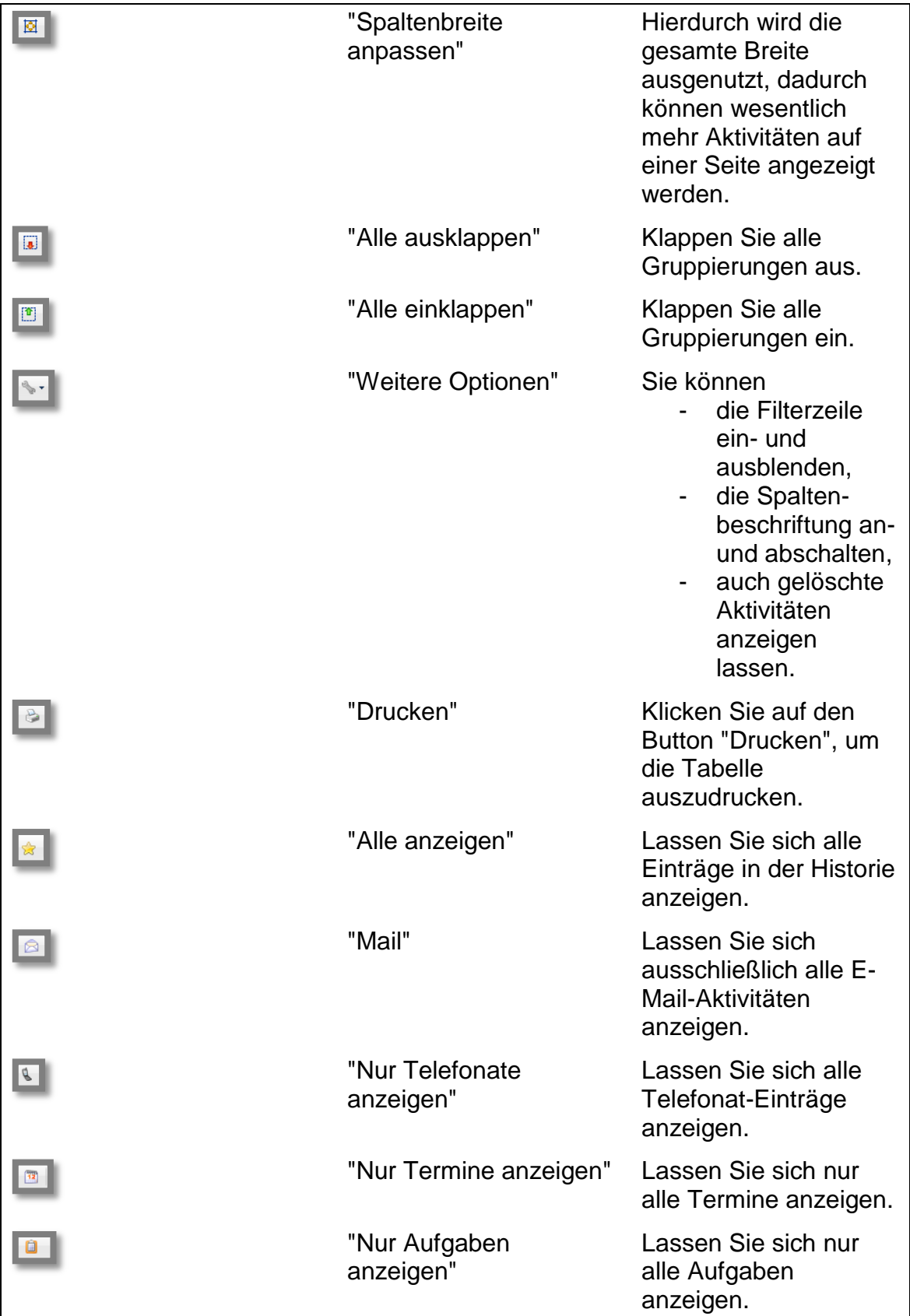

\_\_\_\_\_\_\_\_\_\_\_\_\_\_\_\_\_\_\_\_\_\_\_\_\_\_\_\_\_\_\_\_\_\_\_\_\_\_\_\_\_\_\_\_\_\_\_\_\_\_\_\_\_\_\_\_\_\_\_\_\_\_\_\_\_\_\_\_\_\_\_\_\_\_\_\_\_\_\_\_\_\_\_\_\_\_\_\_\_\_\_\_\_\_\_\_\_\_\_\_\_\_\_\_\_\_\_\_\_\_\_ BAUMANN Computer GmbH, Wiesentalstr. 18, DE 73434 Aalen

<span id="page-14-0"></span>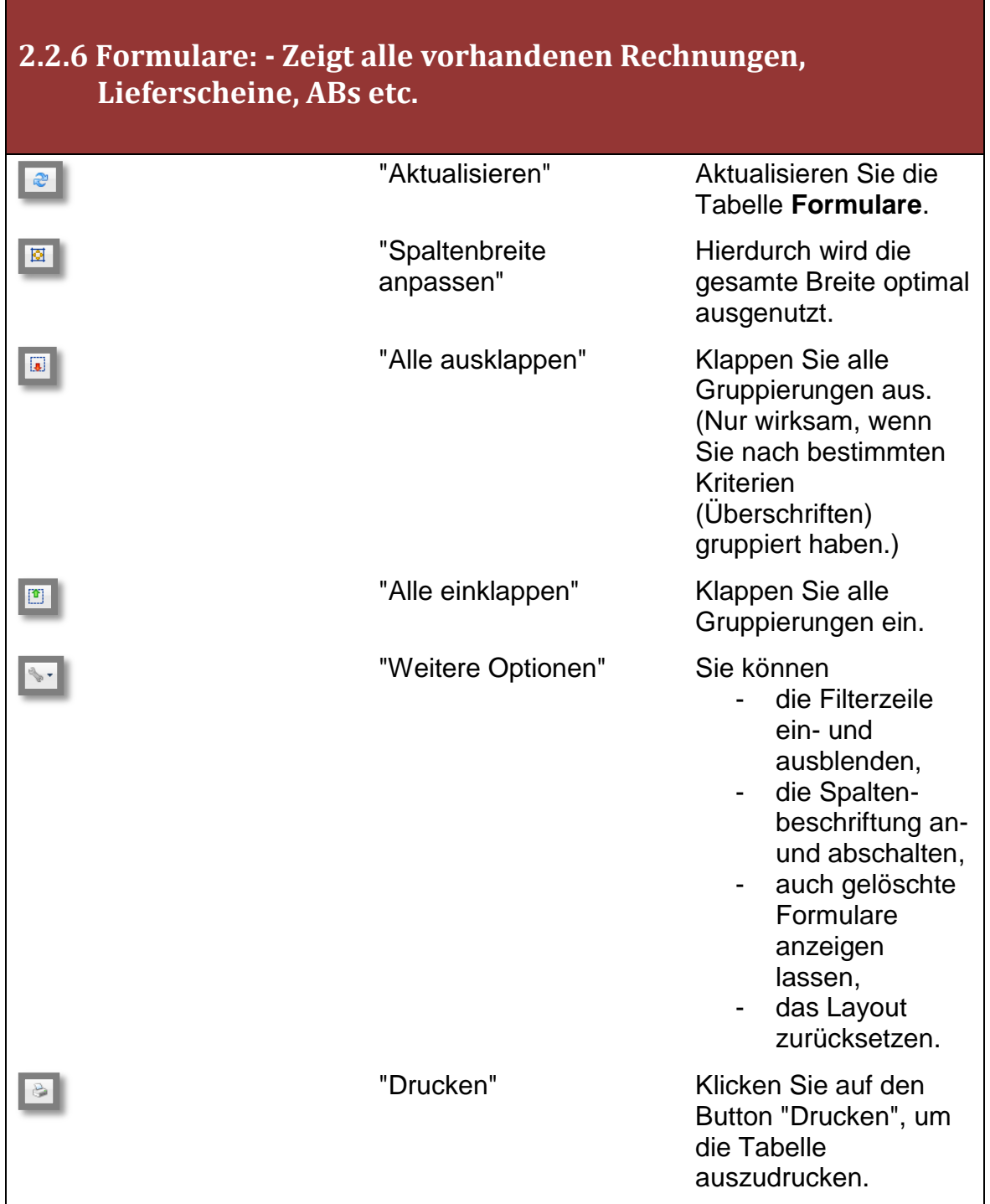

# <span id="page-15-0"></span>**2.2.7 Verteilerlisten: - Zeigt an, in welchen Verteilerlisten dieser Ansprechpartner enthalten ist**

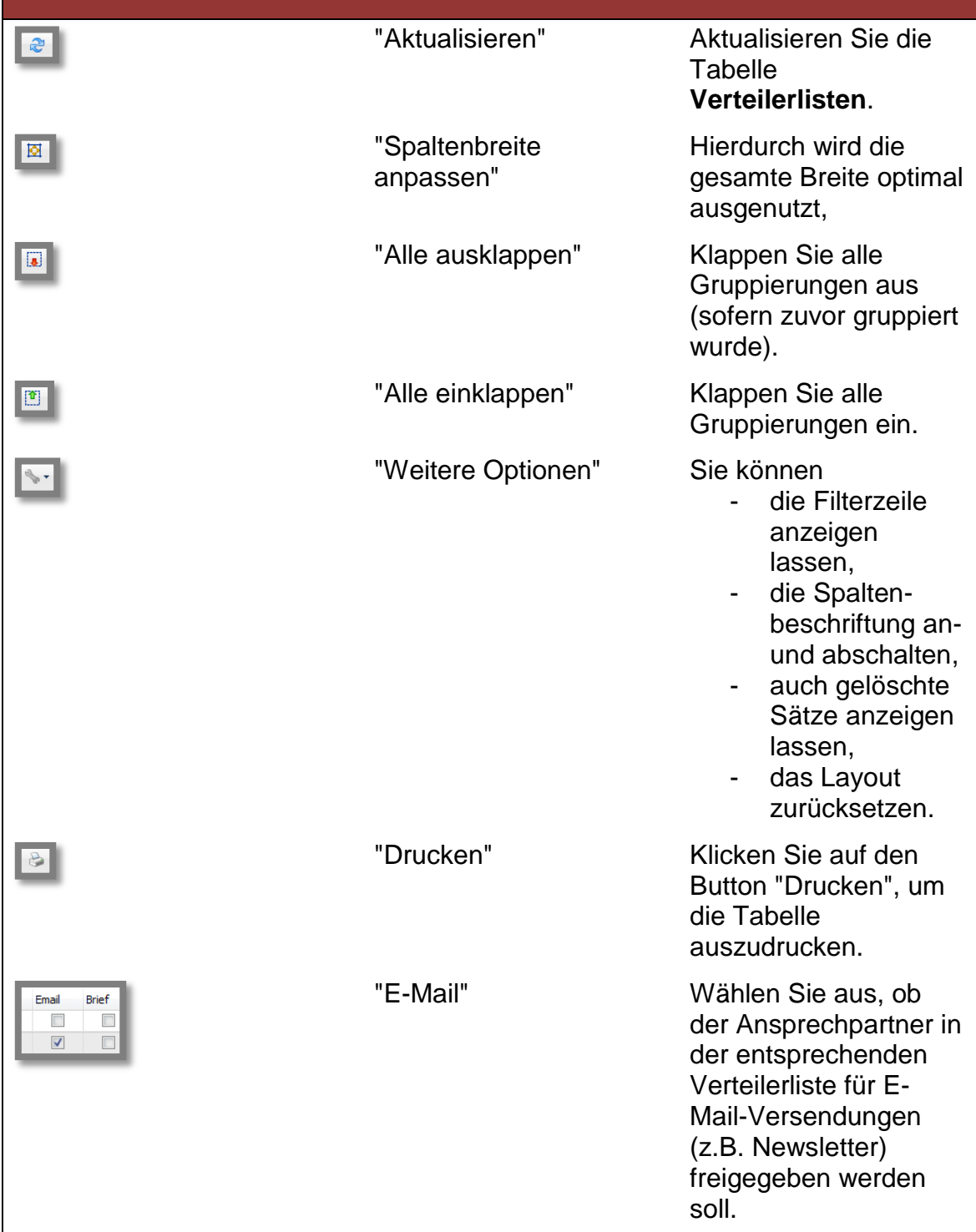

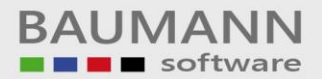

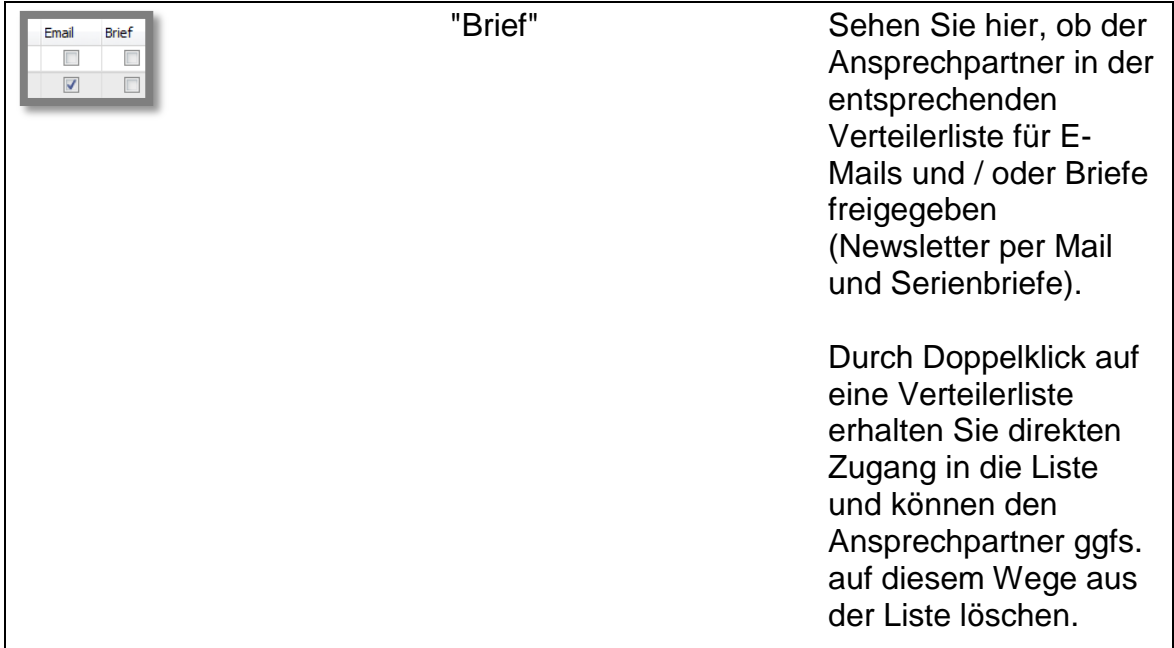

# <span id="page-16-0"></span>**2.2.8 Verkaufschancen: betrifft den Vertrieb (Prozessphasen, z.B. Kundenaquise)**

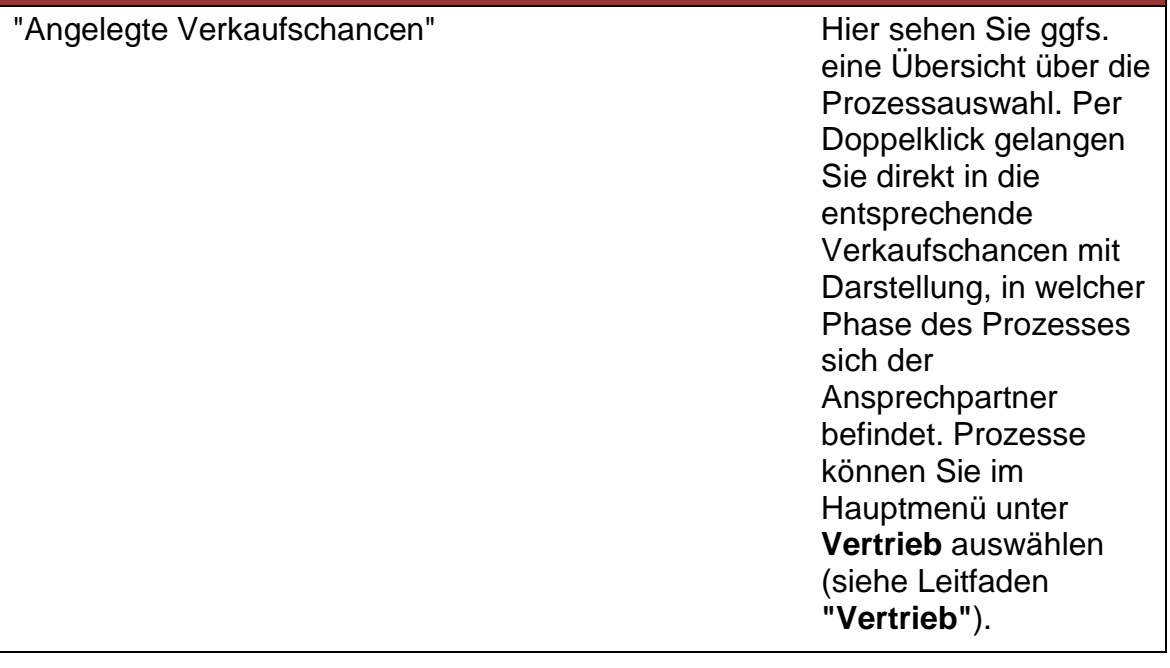

# <span id="page-17-0"></span>**2.2.9 Wartungsverträge: betrifft Zusatzmodul "Wartungsverträge"**

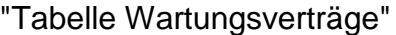

Hier sehen Sie eine Auflistung der Wartungsverträge. Voraussetzung ist die Nutzung unseres **Zusatzmoduls** "Wartungsverträge".

# <span id="page-17-1"></span>**2.2.10 Stand Wartungsverträge**

"Tabelle Stand Wartungsverträge" eine Hier sehen Sie eine

Auflistung der bereits in Anspruch genommenen **Hotlinezeit** (Zusatzmodul **"Wartungsverträge"**).